# ISO 20022 Test Platform of Zürcher Kantonalbank

User manual

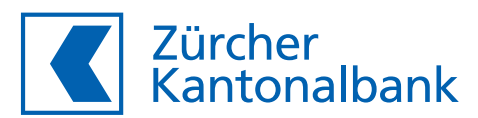

# Table of contents

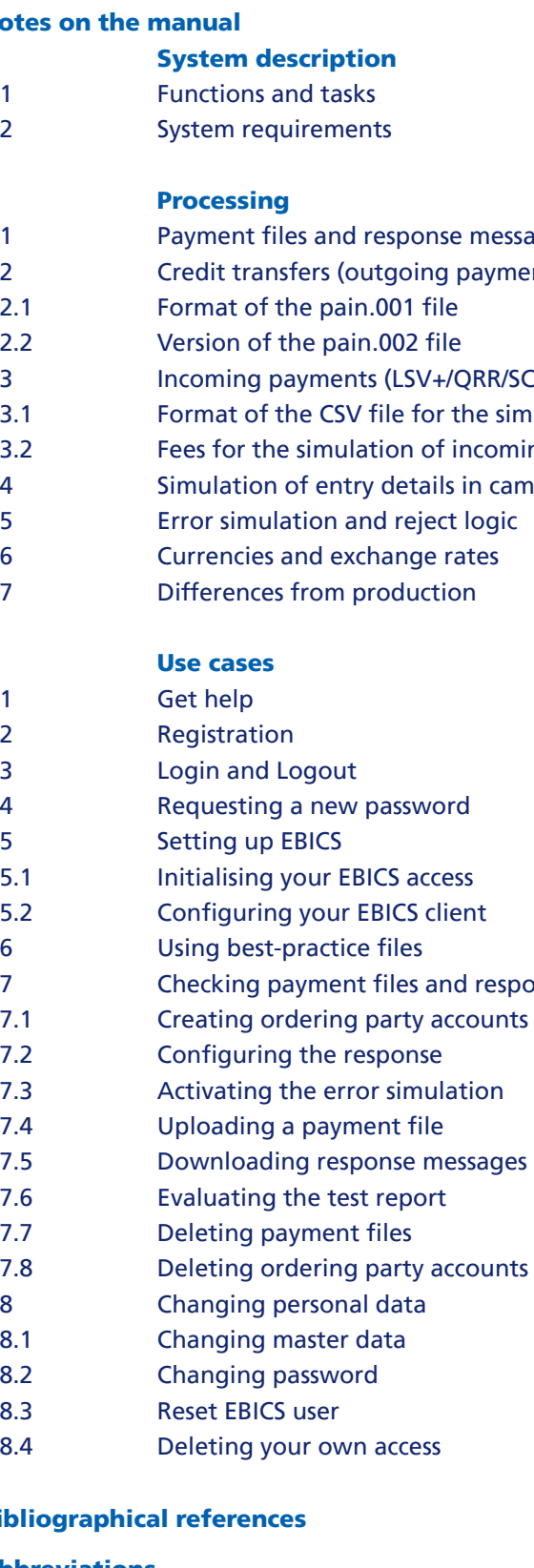

**Abbreviations** 

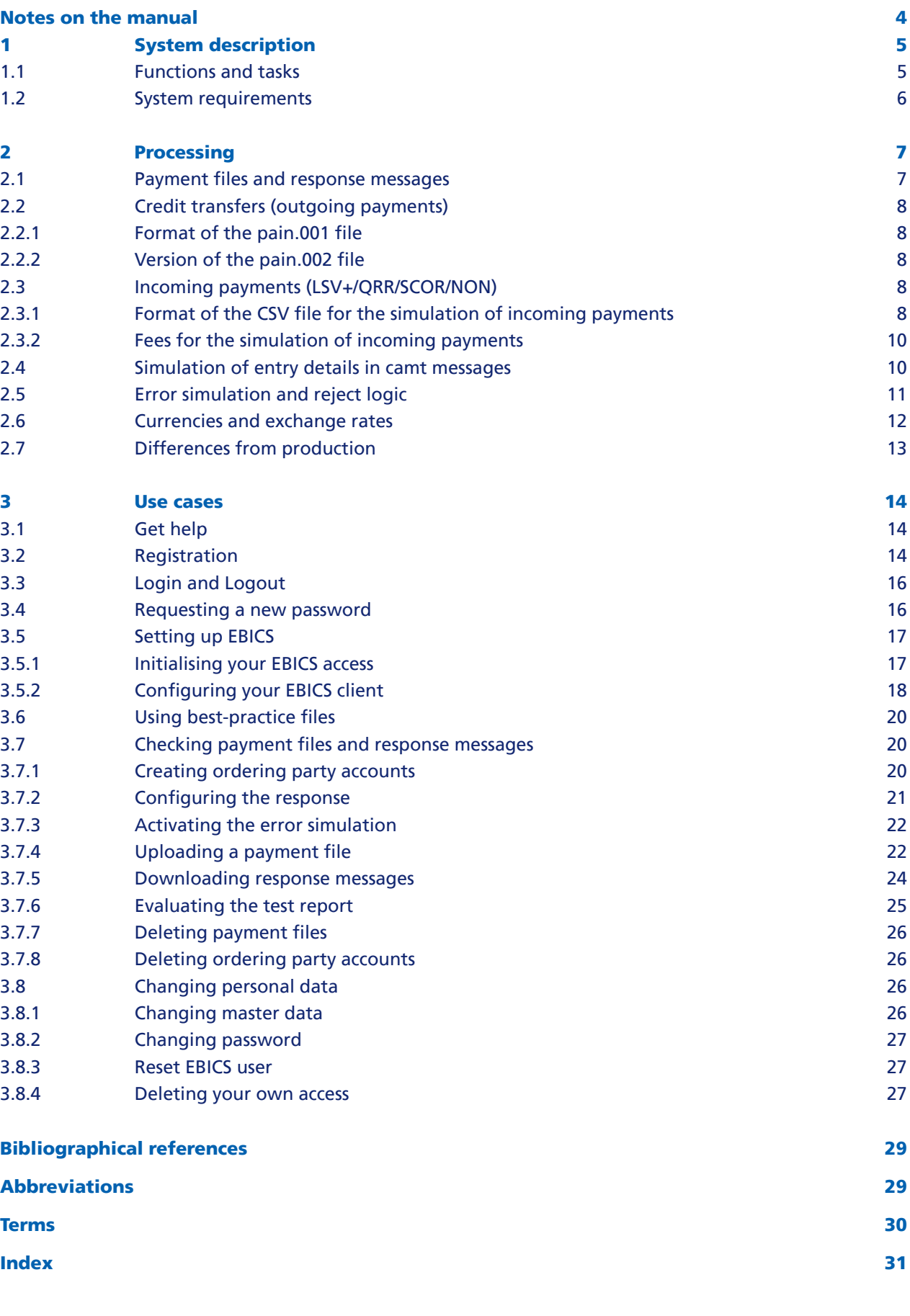

# Notes on the manual 1 System description

This user manual describes how to use the ZKB ISO 20022 Test Platform.

#### **Target group**

This user manual is intended for corporate employees or software partners who use the ZKB ISO 20022 Test Platform to check payment files.

#### **Structure**

The manual is divided into the following chapters:

- Chapter 1 describes the functionality of the ZKB ISO 20022 Test Platform.
- Chapter 2 describes the files that can be uploaded and created and how they are processed.
- Chapter 3 describes the use cases you can perform with the application.

The subsequent chapters contain bibliographic references, abbreviation and term glossaries, a list of figures and an index.

#### **Formatting conventions**

For clarity, this manual uses the following conventions:

- Directory names, file names and entries in files, script names and field entries are designated in a deviating font, for example: the file ppi.ini.
- Names of functions, menu items, display masks, fields etc. are designated in italics, for example: Select Program settings.
- Entries made by the user are designated in deviating font and bolded, for example: Enter the IP address 195.222.224.5.
- Key names are written in capital letters, for example: Press ENTER.
- Emphasised text is underlined, for example: If you do not use the preconfigured port, ….
- Placeholders for variables are put in angle brackets, for example: In the configuration file, <DB> is a placeholder for the name of the database.

Zürcher Kantonalbank (hereinafter referred to as ZKB) is supporting the ISO 20022 standard (pain.001, pain.002, camt.052, camt,053, camt.054). Before the ISO 20022 standard goes into production, you as a business or software partner can ensure that your payment transactions work with the used formats with the help of the ZKB ISO 20022 Test Platform.

To do that, you can upload payment or simulation files to the ZKB ISO 20022 Test Platform. The ZKB ISO 20022 Test Platform checks the submitted data according to the guidelines by ZKB and provides you with the corresponding response messages which you can then test in your financial systems. To use the ZKB ISO 20022 Test Platform, you do not have to be a customer of ZKB.

The user interface of the ZKB ISO 20022 Test Platform can be viewed in two languages (German and English). Except for scheduled maintenance windows, the ZKB ISO 20022 Test Platform is continuously available (24/7).

#### 1.1 Functions and tasks

The ZKB ISO 20022 Test Platform consists of a web application, an EBICS server and a backend component.

![](_page_2_Figure_24.jpeg)

![](_page_2_Figure_25.jpeg)

Figure 1: Architecture of the ZKB ISO 20022 Test Platform

You can upload your payment files as follows:

- Via the web application of the ZKB ISO 20022 Test Platform
- Via an EBICS client

The backend of the ZKB ISO 20022 Test Platform checks the payment files and generates the response messages. Subsequently you can download the response messages via the web application. Response messages for payment files that have been uploaded via the EBICS client can additionally be downloaded via the EBICS client.

#### 2.1 Payment files and response messages

You can upload ISO 20022 payment files via the ZKB ISO 20022 Test Platform to test the format of the files and to validate the content against the technical specifications.

The following payment files can be tested:

- Credit transfers (pain.001 files)
- Information on the schema can be found in the section Format of the pain.001 file, page 8 – Incoming payments (CSV files)
- Information on the CSV file can be found in the section Format of the CSV file for the simulation of incoming payments, page 8.

For the uploaded payment file, you can download the following response messages in a ZIP archive: Which response messages in which version the ZIP archive contains depends on your settings in the menu Settings  $\rightarrow$ Default values.

The report contains all error, warning and information messages that might appear during the tests, and indicates

- Report with the results of the tests performed upon receipt (Protocol.txt) the position of the errors.
- pain.002 messages (only for pain.001 files) used for validation (see section Version of the pain.002 file, page 8).

Just as in production, the ZKB ISO 20022 Test Platform can generate different pain.002 files and provide them for you. The version of the pain.002 file depends on which version of the Swiss Payment Standards is to be

There are two types of pain.002 messages for validation:

The pain.002 message is generated after the validation is finished and contains the found errors, warnings

The technical pain.002 message contains only the most important IDs, the date and the technical status of

- Response message for validation
- and notes for the submitted file.
- Technical pain.002 (only when the channel Datalink EBICS is selected) the submitted file – it does not contain the errors that were found.
- camt.052 messages
- One camt.052 message per account and booking date is generated. – camt.053 messages
- One camt.053 message per account and booking date is generated. – camt.054 messages
- 

For pain.001 files, one camt.054 message is generated per order. For LSV+/QRR/SCOR/NON, up to three camt.054 messages containing different groupings of payments are generated depending on your settings.

## 1.2 System requirements

- You can use the ZKB ISO 20022 Test Platform with the following browsers:
- Google Chrome (current version)
- Mozilla Firefox (current version)
- Internet Explorer from version 10 onwards
- Safari from version 9 onwards

# 2 Processing

Product;Charges;IBAN;Amount;Reference;Name;Street;Number;Postcode;City;Country LSV;;CH5400700110007900483;1000;444444444444444444444444444; Anina Muster; Hardstrasse;17;

8005;Zürich;CH

![](_page_4_Picture_368.jpeg)

- In the first line, you enter the column names.
- From the second line on, you enter the respective values.
- The fields must be separated by semicolons.
- Each line must end with a line separator according to Unix or Windows conventions.
- The may be no break within a line.
- You can define up to 100,000 payments.

#### Example QRR/SCOR/NON:

Product;Charges;IBAN;Amount;Reference;Name;Street;Number;Postcode;City;Country; AdditionalRemittance-Information;UltimateDebtorName;UltimateDebtorStreet;UltimateDebtorNumber; UltimateDebtorPostcode; UltimateDebtorTownName;UltimateDebtorCountry

If you submit a CSV file to simulate incoming payments based on QRR/SCOR/NON, you can also simulate fees. The fees depend on the value you enter in the column Charges of the CSV file. The fees are determined in CHF and, if necessary, converted. The fees are always displayed in CHF.

QRR;;CH5400700110007900483;1000;111111111111111111111111110; Anina Muster; Hardstrasse;17; 8005; Zürich;CH;Eilig;Max Muster;Parkstrasse;5;24118;Kiel;DE

#### 2.3.2 Fees for the simulation of incoming payments

In addition to pain.001 files and incoming payments from LSV+ and QRR/SCOR/NON, you can test other business transactions and receive notifications by means of predefined examples.

#### Note:

For LSV+, no fees are simulated.

![](_page_5_Picture_217.jpeg)

### 2.4 Simulation of entry details in camt messages

If you select additional business transactions for simulation, they are included with the other entries in the camt.052 and camt.053 message if these messages are generated.

For information on how to activate the simulation of additional business transactions on the test platform and how to configure response messages, see section **3.7.2 Configuring the response,** page 19.

### 2.5 Error simulation and reject logic

You can use the web application of the ZKB ISO 20022 Test Platform to activate an error simulation (see section Activating the error simulation, page 20). If the error simulation is activated, an error is simulated for every third transaction at B level.

If a transaction contains an error anyway, no error is simulated. If a payment file contains more than 1000 errors, it will be rejected altogether.

Depending on the payment type (except payment type 8) and on the payment recipient, every third B level transaction is rejected with the corresponding reason code and an error message (see pain.002 file).

The following table shows which error is simulated for which payment type.

![](_page_5_Picture_218.jpeg)

Foreign payment all currencies (GI)

Table 1: Error simulation depending on payment type

### 2.6 Currencies and exchange rates

The ZKB ISO 20022 Test Platform supports a variety of currencies in the payments. For conversions to the account currencies CHF, EUR, GBP and USD, fixed exchange rates are stored which are not adjusted dynamically.

The following table lists the exchange rates that are permanently stored:

![](_page_6_Picture_275.jpeg)

## 2.7 Differences from production

The processing behaviour of the test platform differs in some areas from productive operation: – No check for duplicates of submitted payment files (multiple submission of the same payment file possible) – In productive operation, a payment file with the same payment ID is rejected.

- 
- No special processing for express orders
- No check for validity of the BIC
- No test report

![](_page_7_Picture_205.jpeg)

### **Steps to perform**

# Registration User data

![](_page_7_Picture_206.jpeg)

Company data

#### I am a software manufacturer

![](_page_7_Picture_207.jpeg)

#### Register now

Figure 2: Registration form

### Mandatory fields are fields without the addition (optional). Pay attention to the instructions in the field

4. Open the confirmation e-mail and read the subscriber conditions. Follow the instructions in the e-mail. → Your account is activated. The login mask of the ZKB ISO 20022 Test Platform is displayed in the browser

The ZKB ISO 20022 Test Platform uses this IBAN to automatically create an ordering party account which is

→ You are now registered as a user of the ZKB ISO 20022 Test Platform and receive a confirmation e-mail by

- 1. Fill out at least all mandatory fields. help Password and User name.
- 2. Optional: Enter the IBAN from the payment files you would like to test. The IBAN must be formally correct and have a correct check digit. used to check the payment files (see section Creating ordering party accounts, page 19).
- 3. Click on Register now.
	- means of which you can activate your account.
	- and you may log in.

# 3 Use cases

## 3.1 Get help

# **Explanation**

You have access to the following help sources:

- User manual
- Payments manual (in German)
- Release notes
- FAQs
- Field help as tooltip

Not all fields have a field help. Field helps are displayed with the symbol  $\bullet$ 

## **How to use the manuals, release notes and FAQs**

- 1. Click on the menu Help.
- 2. Click on the link to the manual you wish to read, the release notes, or on the FAQ entry you wish to expand.

### 3.2 Registration

#### **Explanation**

To be able to use the ZKB ISO 20022 Test Platform, you first have to register.

## Note:

In case you want to test with several users, you may register several times using different user names and the same e-mail address.

3. Open the e-mail from the ZKB ISO 20022 Test Platform with the subject Password reset and follow the

4. In the login mask, enter your user name and the new password from the e-mail and click on Log in.

- instructions.
	- $\rightarrow$  Your password is reset to the password sent to you in the e-mail.
- 5. Change the password to a personal password.
	- a. Select the menu Settings  $\rightarrow$  Password.
	- b. In the mask Password, enter the password sent to you in the e-mail in the field Old password. c. Click on Save.

In the other fields, enter your new personal password. Pay attention to the instructions in the field help.

2. Use your EBICS client to send the INI and HIA orders to the EBICS server of the ZKB ISO 20022 Test Platform. 3. In the web application of the ZKB ISO 20022 Test Platform in the menu Settings  $\rightarrow$  EBICS data, click on Activate

#### 3.5 Setting up EBICS

#### 3.5.1 Initialising your EBICS access

#### **Explanation**

In order to use the EBICS channel of the ZKB ISO 20022 Test Platform, you must first initialise your EBICS access.

#### **Prerequisite**

You have registered with the ZKB ISO 20022 Test Platform and activated your access. An EBICS user is automatically created for you.

You have logged in to the ZKB ISO 20022 Test Platform.

#### **Steps to perform**

The EBICS data can be found in the web application of the ZKB ISO 20022 Test Platform in the menu Settings

- 1. Configure your EBICS client with the EBICS data of the ZKB ISO 20022 Test Platform.  $\rightarrow$  EBICS data.
- 
- EBICS user.
- and accept the keys.
	-

4. Use your EBICS client to download the bank keys from the EBICS server of the ZKB ISO 20022 Test Platform

 $\rightarrow$  Your EBICS access has been initialised. You can now configure your EBICS client in the next step.

### 3.3 Login and Logout

#### **Explanation**

To be able to work with the ZKB ISO 20022 Test Platform, you have to log in as a user with your user name and password.

#### **Prerequisite**

Your access to the ZKB ISO 20022 Test Platform has been activated.

#### **Steps to perform to log in**

- 1. Enter your user name and your password. In case you have forgotten your user name or password, follow the instructions in section Requesting a new password, page 16.
- 2. Click on the Log in button.

If an account has been set up already, the menu Validation/simulation will be displayed. If no account has been set up yet, the menu Settings → Accounts will be displayed (see section Creating ordering party accounts, page 19).

### **Steps to perform to log out**

1. Click on Logout in the top right-hand corner. The button is visible in every menu.

#### 3.4 Requesting a new password

#### **Explanation**

In case you forgot your password, you can request a new one.

#### **Steps to perform**

- 1. In the login mask, in the area Forgot password?, click on the link Request new password on the right-hand side.
- 2. Enter your user name and your registered e-mail address. The information must match the information you have entered during the registration.
- 3. Click on Send e-mail.
	- $\rightarrow$  The confirmation of the successful password request is displayed. An e-mail with a new password will be sent to you.

Table 4: Order types/BTF parameters (download)

#### Note:

Your submitted files and your settings in the mask Default values determine whether data for an order type and/or BTF parameters is available for download (see section 3.7.2 Configuring the response, page 19).

#### **Prerequisite**

Your EBICS access is initialised and you have already created a bank access.

## **Steps to perform**

- 1. Open your EBICS client.
- 2. Create the order types and/or BTF parameters according to your requirements.
- 3. Save your input.

#### 3.5.2 Configuring your EBICS client

### **Explanation**

You must configure the order types and/or BTF parameters (as of EBICS V3.0) you wish to use in your EBICS client. For tests according to SPS 2022, you can only use BTF parameters.

You can use the following order types and/or BTF parameters to upload files:

![](_page_9_Picture_682.jpeg)

Table 3: Order types/BTF parameters (upload)

#### Note:

Your settings in the mask Default values determine how the files will be processed (see section 3.7.2 Configuring the response, page 19).

You can use the following order types and/or BTF parameters to download files:

![](_page_9_Picture_683.jpeg)

![](_page_9_Picture_684.jpeg)

#### **Prerequisite**

The IBANs of the ordering party accounts must be formally correct and have a correct check digit. They do not have to be real IBANs. The example IBAN number for tests with the best-practice files can be found in the mask Best-practice files.

- 1. Select the menu Settings  $\rightarrow$  Accounts.
- 2. Click on Add account.
- 3. Enter the IBAN of the ordering party account for which you want to submit orders. It is not possible to create several accounts with the same IBAN.
- 4. Select an account currency.
- 5. Click on Save.

#### **Steps to perform**

If you have created an account with a ZKB IBAN, a QR IBAN is automatically generated and displayed in the mask.

#### 3.7.2 Configuring the response

#### **Explanation**

The ZKB ISO 20022 Test Platform allows you to upload pain.001 files and CSV files for LSV+ and QRR/SCOR/NON. For pain.001 files, you can configure in the settings whether the files shall be validated according to SPS 2021 or according to SPS 2022 (you can still change this setting in the web application when you are uploading a file)

- 1. Select the menu Settings  $\rightarrow$  Default values.
- 2. In the mask area Channel, select the access channel you wish to use for testing.
- validated and which version of the camt files shall be simulated.
- mask area Simulation of entry details in camt messages.

As a response to the uploaded files, you are provided with camt messages. In case of pain.001 files, you will additionally receive pain.002 messages. The version of the pain.002 files depends on whether the payment files are to be checked according to SPS 2021 or SPS 2022. You can also define which camt messages you wish to receive. You can configure in the settings whether the camt messages shall be simulated according to SPS 2021 or according to SPS 2022 (Swiss Implementation Guidelines for Customer-Bank Messages (Reports) [2]). You can still change this setting in the web application when you are uploading a file. Furthermore, you specify which camt messages you wish to receive and whether they shall contain additional details. For QRR, you can influence how the incoming payments are grouped.

Depending on which channel you choose (eBanking or Datalink EBICS), the uploaded payment files are processed differently. The channel eBanking is preselected as default.

#### **Note:**

If you submit a pain.001 file via EBICS, a technical pain.002 message is generated in addition to the pain.002 validation message on execution.

#### **Steps to perform**

3. In the mask area Version pain.001/camt.05x, select the schema version against which the files shall be

4. If, in addition to pain.001 file and incoming payments from LSV+ and QRR, you wish to test other business transactions and receive notifications, activate the checkbox next to the set of examples you wish to use in the

#### 3.6 Using best-practice files

#### **Explanation**

You can download the best-practice files via the web application of the ZKB ISO 20022 Test Platform. For each test case, the ZKB ISO 20022 Test Platform provides exemplary payment files in XML or CSV format and/or a ZIP archive with one or multiple camt massages. You can download the ZIP archive for viewing purposes. The payment files can be used to perform best-practice tests.

#### **Steps to perform**

- 1. In the upper area of the window, click on the link Best-practice files A new tab displaying the best-practice files opens.
- 2. Depending on whether you want to use best-practice files according to SPS 2021 or according to SPS 2022, open the mask area Best-practice files - SPS 2021 or Best-practice files - SPS 2022.
- 2. In the column Download, click on the symbol  $\vert \pm \vert$
- 3. Create a payment file in your financial systems using the example payment file as reference.

#### Note:

When creating your own payment file, please take special note that the unique test case ID is specified in the first payment of the first B level, in the element <Cdtr><Nm></Nm></Cdtr>. In order for the ZKB ISO 20022 Test Platform to be able to recognize your own payment file as best-practice file, make sure that the test case ID corresponds with the IDs defined in the example files.

5. Configure the ZKB ISO 20022 Test Platform according to your requirements and upload your payment file.

For help on how to use the ZKB ISO 20022 Test Platform, see section Checking payment files and response messages, page 18.

#### 3.7 Checking payment files and response messages

The following describes how you can configure the ZKB ISO 20022 Test Platform in order to upload payment files and the respective response messages.

#### 3.7.1 Creating ordering party accounts

#### **Explanation**

To enable the ZKB ISO 20022 Test Platform to technically check the submitted payment file and to simulate the bank processing, you have to create the ordering party accounts from the payment file by entering the IBAN. If the IBAN of the ordering party account of an order is unknown, the ZKB ISO 20022 Test Platform rejects the order completely. In pain.001 files, the IBANs of the ordering party accounts are specified in the elements DbtrAcct.

If you have entered an IBAN during registration, an account with this IBAN and the currency CHF has already been created. You can edit the account if your test case requires it.

![](_page_11_Picture_270.jpeg)

# **Prerequisite for using the EBICS client**

You have initialised your access (see section Setting up EBICS, page 17).

# Upload payment file/simulation file

![](_page_11_Picture_271.jpeg)

# Uploaded payment files

![](_page_11_Picture_272.jpeg)

Refresh data

![](_page_11_Picture_273.jpeg)

Delete all files

### Figure 3: Uploading payment file

# **Steps to perform via the web application**

- 1. Select the menu Validation/simulation.
- 2. From the dropdown list File type, select whether you wish to upload a pain.001 file or a CSV file.
- 3. Only for pain.001 files: if you wish to validate the file against a schema version that is different from the default setting, select the version from the dropdown list Validation against. The dropdown list is preset with the value from the mask Default values (see section 3.72. Configuring the response, page 19.)
- 4. If you wish to simulate a version of the camt files that is different from the default setting, select the version from the dropdown list Simulation based on. The dropdown list is preset with the value from the mask Default values (see section 3.72. Configuring the response, page 19.)
- 5. Click on Select file.
- 6. Select the payment file.
- 7. Click on Upload file.
	- The payment file is checked and processed. The response messages are generated.

# Note:

If you use the web application, you can also upload your payment file as XML file or in a winzip or gzip ZIP archive. The ZIP archive may contain only one file.

- 1. Select the menu Settings  $\rightarrow$  Default values.
- 2. In the mask area Simulation settings, activate the checkbox Generate a reject for every third transaction.
- 3. Click on Save.

# **Steps to perform (via EBICS client)**

- 1. Open your EBICS client.
- 2. For a transfer (pain.001 file), select one of the following order types depending on the schema: – XE2 (CH schema)
	- XCT (ISO schema)
	- CCT (DK schema)
- 5. In the mask area Notifications (Reporting), select your desired statement and display types in the respective camt formats.
- 6. If you have activated the checkbox Intraday account statement (camt.052) and/or End of day statement (camt.053): Select whether and which types of batch entries shall be displayed with transaction details.
- 7. To group incoming payments from QR invoices based on the first six places of the QR reference number, activate the checkbox Grouping based on the first six places of the QS reference number in the mask area QR invoice.
- 8. Click on Save.

# 3.7.3 Activating the error simulation

# **Explanation**

The ZKB ISO 20022 Test Platform can simulate error scenarios (e.g. invalid beneficiary account number) and supply the corresponding response messages. Section Error simulation and reject logic, page 11, describes according to which logic the errors are simulated.

# **Steps to perform**

# 3.7.4 Uploading a payment file

# **Explanation**

For the ZKB ISO 20022 Test Platform to be able to check your payment files, you have to upload these files to the server of the ZKB ISO 20022 Test Platform via the web application of the or via an EBICS client.

# Note:

Save your payment file in a format containing line breaks. Otherwise the payment file consists of one line only and you will not be able to sensibly evaluate the line specification by which the test report identifies the position of an error.

#### 3.7.6 Evaluating the test report

#### **Explanation**

In the test report, which you can download as a response message, you will be able to view all errors, information and warnings that occurred during the tests. The reported errors are particularly relevant, as ZKB will only accept payment files that do not contain any of those errors in production. Payment files for which only warnings and information were notified in the test report, will be accepted during production. Warnings indicate that ZKB will change the order in this respect before executing it. In the information messages, you will find recommendations as to how to increase the quality of your payment files.

The following describes how to remedy the errors in a payment file notified of by means of the test report.

#### **Steps to perform**

1. Open the file Protocol.txt from the ZIP file with the response messages.

![](_page_12_Picture_270.jpeg)

#### Figure 4: Exemplary image of a test report

- 6. Save your input.
	- $\rightarrow$  The processing lasts from 10 to 30 seconds.

- 2. In section Result, check whether any errors have been found in your payment file.
- 3. Only if errors have been found:
	- Use the test report to remedy the errors in your payment file: a. Read the first error message in section Errors.
- 1. Select the menu Validation/simulation.
- 2. Click on the symbol  $\mathbb{L}$  next to the payment file in mask area Uploaded payment files.
- 3. Open the ZIP archive.
	- $\rightarrow$  You can now view all response messages.

b. On the basis of the error message and the position of the file, remedy the error in your payment file.

#### Note:

If the test report indicates line 1 as error position in the file, this means that the uploaded payment file was saved without line breaks.

- c. Repeat this procedure for all other error messages if applicable.
- d. Save the corrected payment file.
- e. Upload the payment file again.
- f. Open the test report and ensure no more errors have occurred.
- 3. For the simulation of incoming payments (CSV file), select the order type XTC or use the corresponding BTF parameters according to Table 3: Order types/BTF parameters (upload).
- 4. Submit your payment file.
- 5. Enter the additional data on the execution date and time required by the EBICS client.

#### Note:

The files can be uploaded without signatures.

## 3.7.5 Downloading response messages

#### **Explanation**

To view the protocol with the check results and to check the outgoing messages, you have to download the response messages via the web application of the ZKB ISO 20022 Test Platform or via an EBICS client.

#### **Steps to perform via the web application**

#### **Steps to perform (via EBICS client)**

- 1. Open your EBICS client.
- 2. Select the order type Z01 or use the corresponding BTF parameters according to Table 4: Order types/BTF parameters (download) to download a pain.002 message. Select the order type XTD or use the corresponding BTF parameters to download a ZIP archive containing all result files.

#### Note:

The ZIP archive is also available for download via the GUI of the web application.

- 3. Save your input.
	- $\rightarrow$  For the order type XTD or the corresponding BTF parameters, the downloaded file is a ZIP archive, however, without the extension .zip.
- 4. If you download a ZIP archive, open it either directly with a ZIP program or add the extension .zip to the file name and open it with a standard program.

#### 3.7.7 Deleting payment files

#### **Explanation**

You can manually delete the uploaded payment files (individually or all files at once). The ZKB ISO 20022 Test Platform automatically deletes all payment files when you log out.

#### Note:

In EBICS, the payment files are automatically deleted after one day.

### **Steps to perform: manual deletion**

- 1. Select the menu Settings  $\rightarrow$  Accounts.
- 2. Click on the symbol  $\frac{1}{2}$  next to the respective account. The account is marked for deletion.
- 1. Select the menu Validation/simulation.
- 2. To delete a single payment file, click on the symbol  $\mathbf{u}$  next to the respective payment file in mask area Uploaded payment files.
- 3. To delete all payment files, click on Delete all files.
- 4. Confirm the deletion process with Delete.

- 1. Select the menu Settings  $\rightarrow$  Master data.
- 2. Change the data.
- 3. Click on Save.

#### 3.7.8 Deleting ordering party accounts

- 1. Select the menu Settings  $\rightarrow$  Password.
- 2. Fill out the fields. Pay attention to the instructions in the field help.
- 3. Click on Save.

#### **Explanation**

You can delete accounts that are no longer needed.

#### **Steps to perform**

- 1. Select the menu Setting  $\rightarrow$  EBICS data.
- 2. Click on Reset EBICS user.
- 3. Confirm the deletion process with Reset.
- 4. Perform the initialisation again as described in the section Setting up EBICS, page 17.

#### Note:

If you do not want to delete the account, you can reverse the mark for deletion via the symbol  $\geq$ .

3. Click on Save.

### 3.8 Changing personal data

#### 3.8.1 Changing master data

**Explanation** You can change your master data.

#### **Steps to perform**

- 1. Select the menu Settings  $\rightarrow$  User data.
- 2. Click on Delete user.
- 3. Confirm the deletion process with Delete.

#### 3.8.2 Changing password

#### **Explanation**

You can change your password for accessing the ZKB ISO 20022 Test Platform.

#### **Steps to perform**

#### 3.8.3 Reset EBICS user

#### **Explanation**

If you are having problems with your bank access, you can reset your EBICS user via the web application of the ZKB ISO 20022 Test Platform.

#### **Steps to perform**

#### 3.8.4 Deleting your own access

#### **Explanation**

You can delete your own access to the ZKB ISO 20022 Test Platform. A soon as you have deleted the access, you are automatically logged out and will not be able to log in again. If you delete your access, your EBICS user is deleted at the same time.

#### Note:

If you delete your access, all payment files that you have uploaded and the corresponding response messages are deleted as well. Your files cannot be restored.

#### **Steps to perform**

# Bibliographical references

[1] Swiss Implementation Guidelines for Customer-to-Bank Messages Credit Transfer (Payment Transactions)

- Version 1.11 from 2021-02-26 Version 2.0.1 from 2022-02-28 Six Interbank Clearing AG
- [2] Swiss Implementation Guidelines for Customer-Bank Messages (Reports) Version 1.7.2 from 2021-02-26 Version 2.0.1 from 2022-02-28 Six Interbank Clearing AG
- [3] Swiss Implementation Guidelines for Customer-Bank Messages for Status Report Version 1.1.2 from 2021-02-26 Version 2.0.1 from 2022-02-28 Six Interbank Clearing AG

# Abbreviations

![](_page_14_Picture_106.jpeg)

# Terms

![](_page_15_Picture_469.jpeg)

# Index

![](_page_15_Picture_470.jpeg)

11/22